# **Linking Khan Academy and College Board Student Accounts**

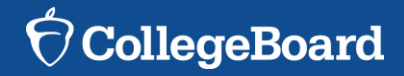

# **Why link Khan Academy and College Board Accounts?**

- ► As of early January this year, you are now able to link your College Board and Khan Academy accounts in when you get your PSAT/NMSQT results.
- ► Linking your accounts will further personalize your practice: the practice recommendations on Khan Academy will be based on your PSAT/NMSQT results
- ► All future scores from the SAT, PSAT/NMSQT, PSAT 10 and PSAT 8/9 will also be sent to help customize your practice and recommendations on Khan Academy.
- ► You will be able to jump right into practice without having to take any additional diagnostic quizzes or practice tests to get personalized recommendations.

*Please note that you can terminate your account linking at any time.*

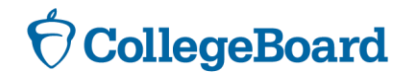

## **LINKING ACCOUNTS COLLEGE BOARD & KHAN**

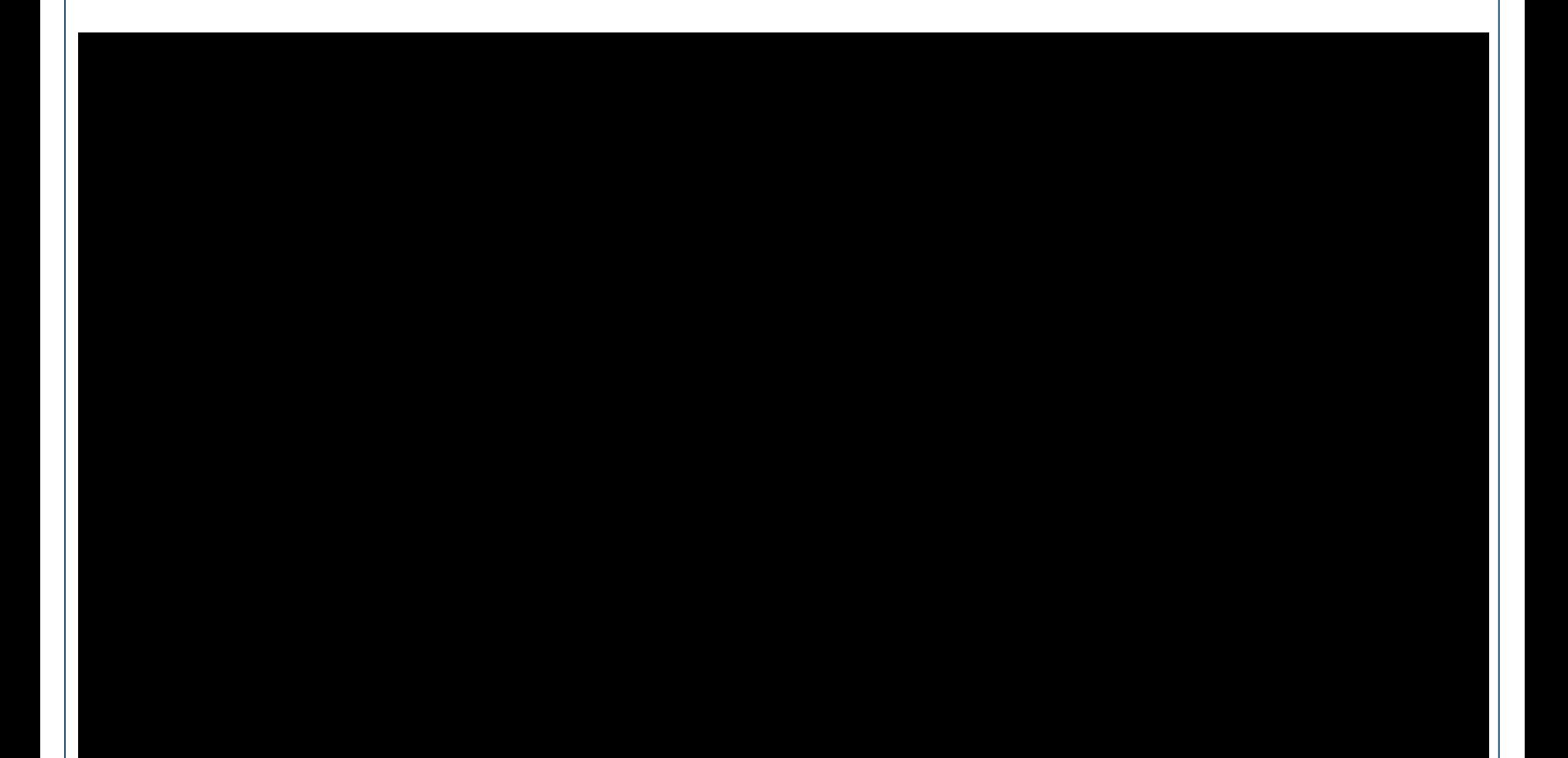

# **Steps to link your College Board and Khan Academy Accounts**

## **Step 1**

Log in to or create your Khan Academy account at **satpractice.org**

## **Step 2**

When prompted, agree to link your Khan Academy and College Board accounts

## **Step 3**

Sign in or create your College Board Account and hit "Send" to send your scores

**Sign up. Link up. Get practicing.**

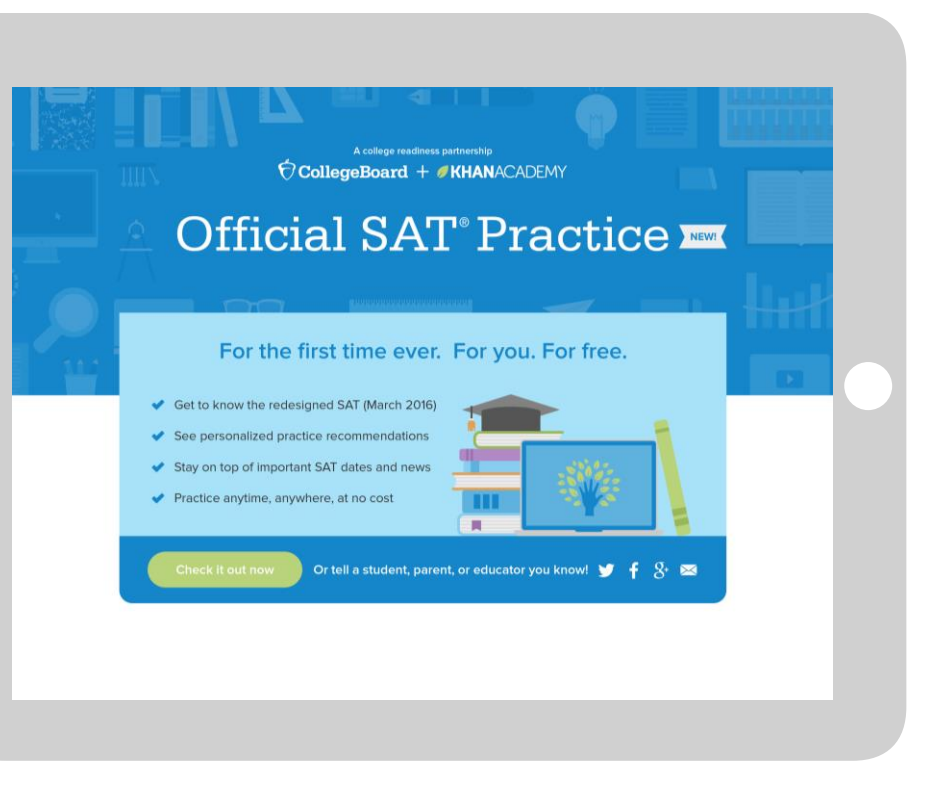

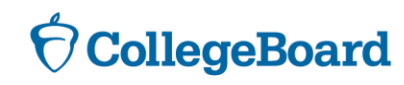

# **Step 1: Create a Khan Academy Account**

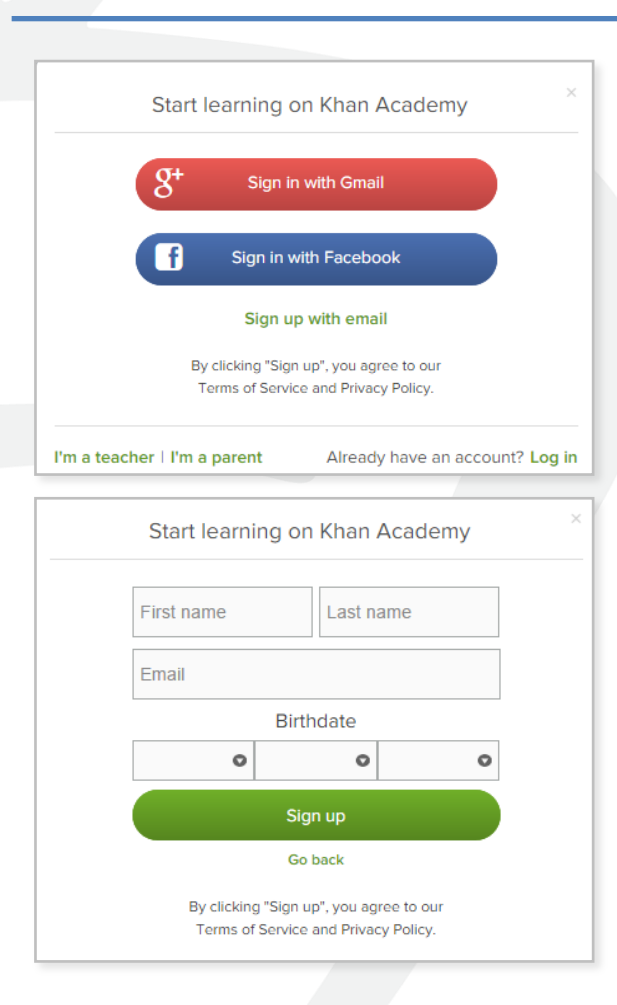

- ► Log in to or create your Khan Academy account
	- ► Go to **satpractice.org**
	- ► Click green button labeled "Check it out now"
	- ► Sign in with Gmail, Facebook, or click "Sign up with email"
		- ► If you click Sign in with Gmail or Facebook, enter in your username and password for either these accounts and you are signed in
		- ► If you click "Sign up with email" Enter in First Name/Last name/Email/Birthdate and click "Sign Up"
			- ► An email will been sent to your account to verify; sign in to your email
			- ► Open email from Khan Academy accounts and click on the "Finish Signing Up" button
			- ► A welcome screen will appear where you will enter username and password and click "Sign Up"

**CollegeBoard** 

# **Step 2: Begin to link your Khan Academy Account to College Board**

- ► You have logged into Khan Academy for the first time and will be asked if you would like to send PSAT results
- ► If you already have a Khan Academy account, a prompt will appear asking if you want to send your PSAT results to Khan Academy
- ► After choosing that option, you will be directed to **collegeboard.org**

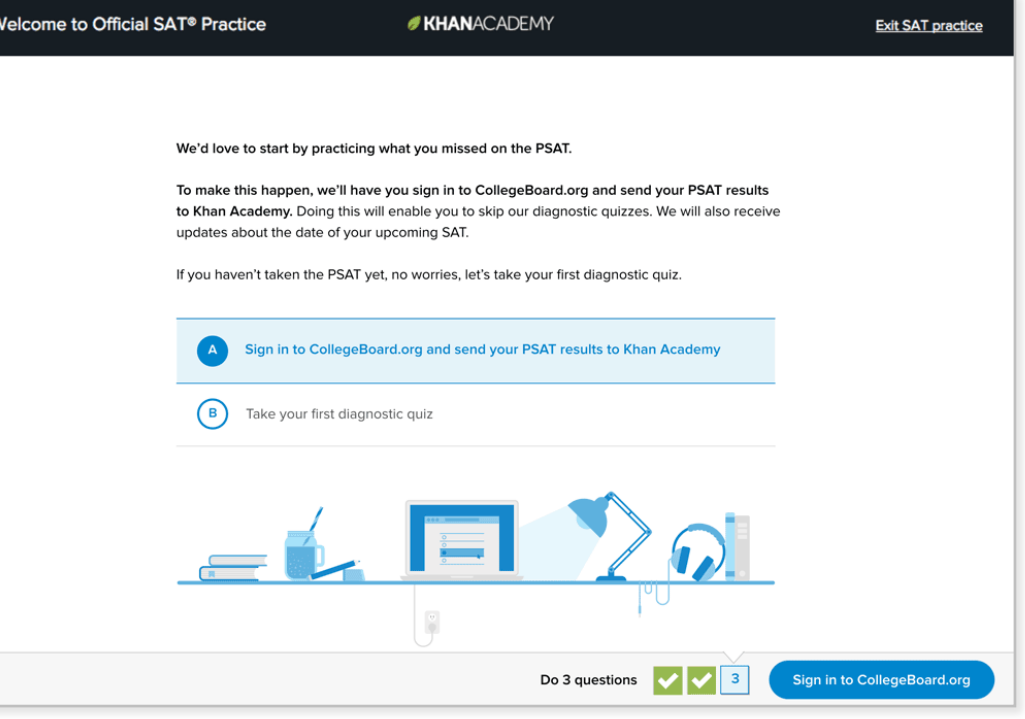

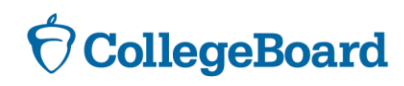

# **Step 3: Create a College Board Account**

- ► Sign in to your College Board account; if you do not have a College Board account, click 'Sign Up' to create one.
- $\blacktriangleright$  The steps for creating a College Board account are:
	- ► Click on the "Sign up" blue box
	- $\blacktriangleright$  Fill in the fields to create your student account ensuring all information is correct
	- ► Click "Next" at the bottom when all fields are completed
	- ► You are now Signed In

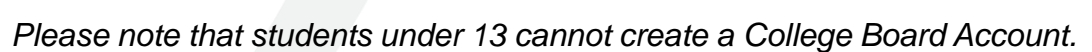

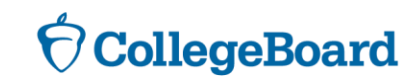

ncial

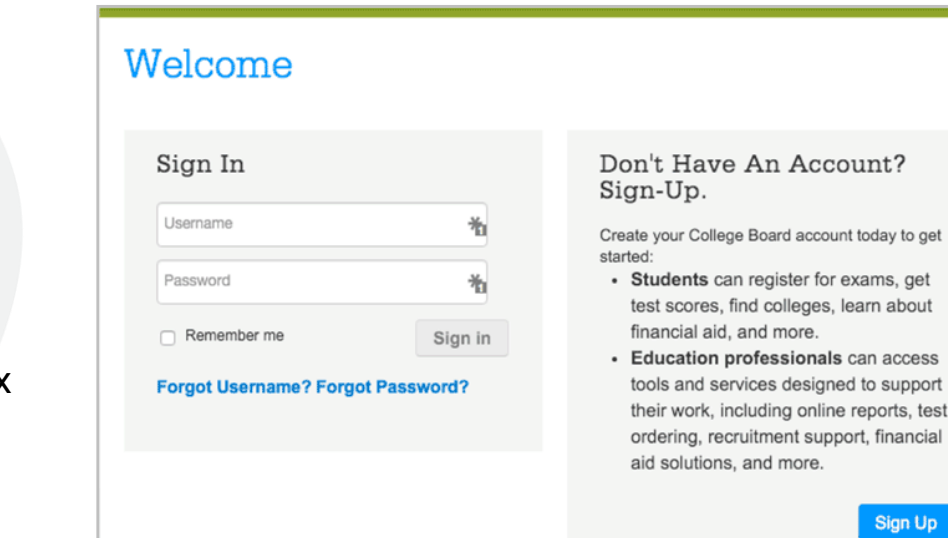

# **Step 3: And Hit Send to Link Accounts**

- ► After successfully logging in to your College Board account, you will be asked for permission to link your accounts.
- ► After clicking "Send" you will be redirected to SAT practice on the Khan Academy site.
- ► You can remove the link at any time, by clicking on "Revoke" which is found in College Board account settings.

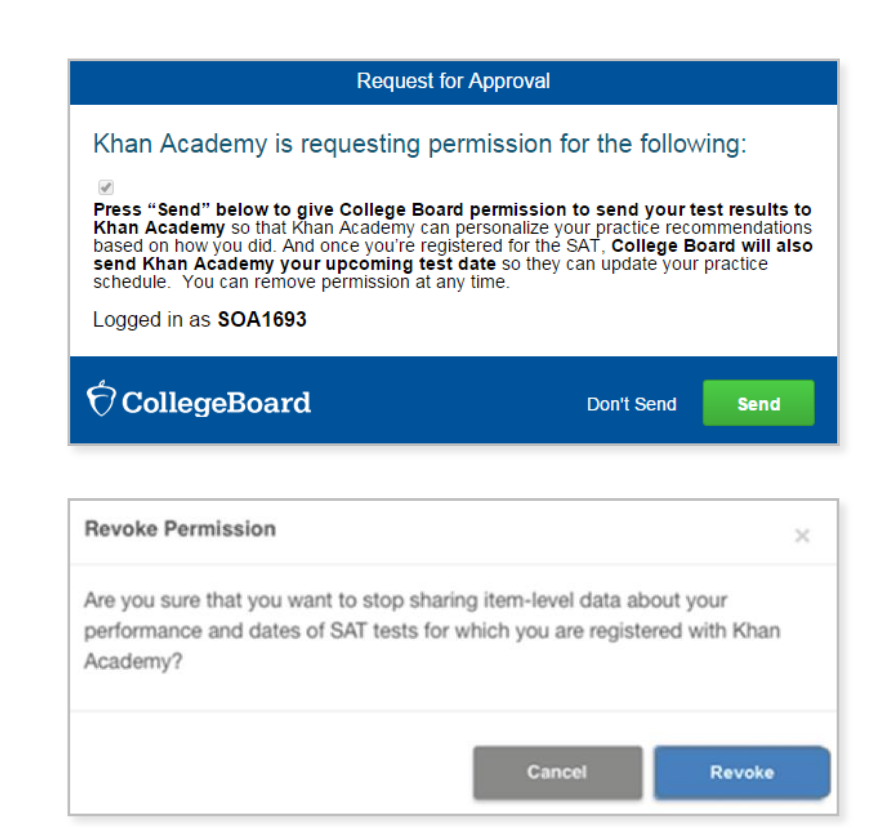

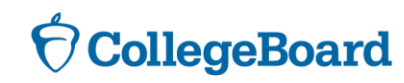

## **Now Start Practicing on Khan Academy with Personalized Recommendations**

- ► You can start your practice in either Math or Evidence Based Reading & Writing.
- ► The recommendations are based on how you did on the PSAT/NMSQT or PSAT 8/9.
- $\blacktriangleright$  Keep practicing with each additional problem and activity the personalization gets stronger and gets you closer to your goal score on the SAT, PSAT/NMSQT, PSAT 10, or PSAT 8/9.

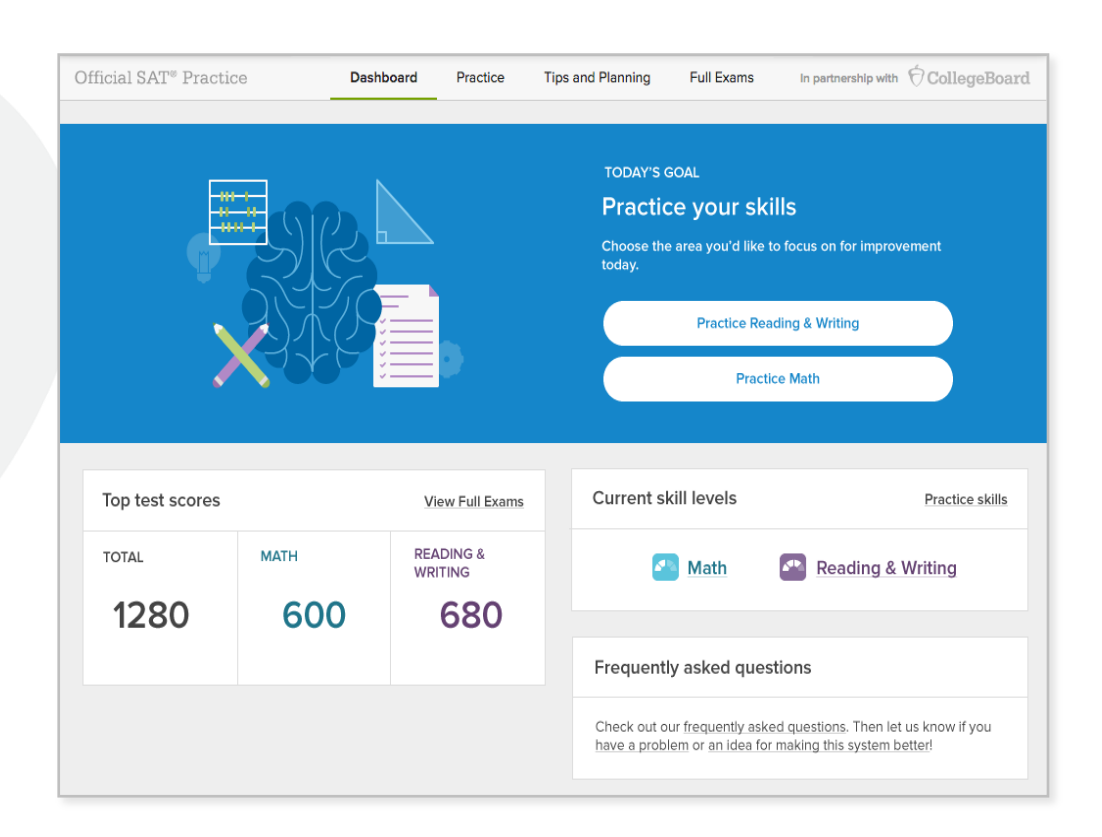

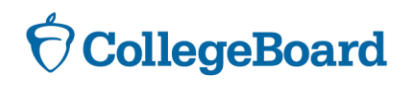

## **What Else Can I Do?**

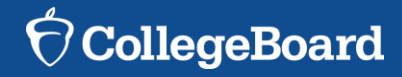

# **SAT Scan and Score App**

# **Access Official Practice Tests and More!**

- ► Print answer sheets and scan and score through your phone!
- ► Access practice on your smartphone through downloading the **Daily Practice for the New SAT App.**

## **Instant Scoring**

- ▶ Print SAT Answer Sheet from our website
- $\blacktriangleright$  Take the practice test
- $\triangleright$  Open the free app. Daily Practice for the New SAT
- $\triangleright$  Snap a picture of your answer sheet
- Get your score!

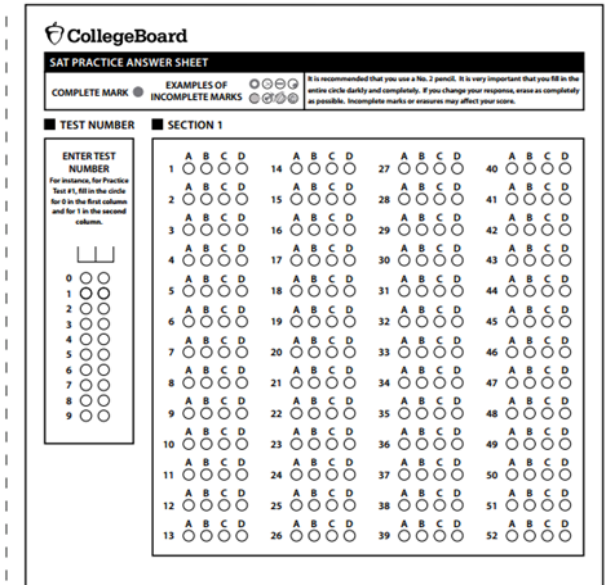

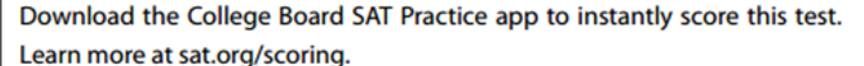

L.

## **CollegeBoard**

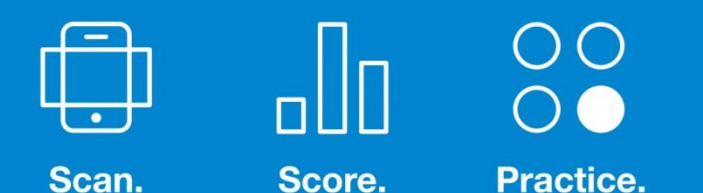

Practice Tests, Answer Sheets, and Links for App Download: **http://sat.org/scoring**

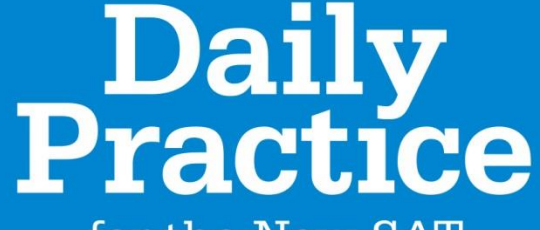

for the New SAT

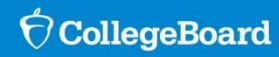

 $V1.0$ 

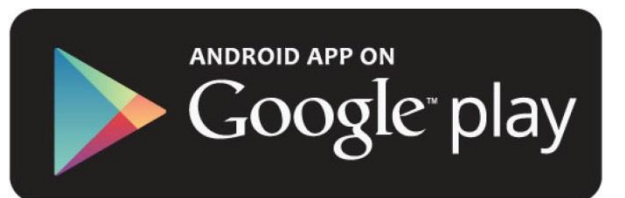

Available on the **App Store** 

# **Student Score Reporting**

An exploration of the student portal

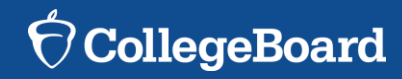

## **Features of the Portal**

### ► **Reporting Details**

View PSAT/NMSQT scores and see how you would have scored that day on the SAT. How well you do depends on next steps!

#### ► **Link to Khan Academy!**

Access free, personalized SAT practice through connecting to Khan Academy. Improve your SAT scores!

### ► **Test Questions**

Sort and filter questions from the test, and review your answers, correct answers, level of difficulty, and answer explanations. Use this information as a learning tool.

### ► **AP Potential**

Find out how much potential you have for success in Advanced Placement! Consider trying a course to be prepared and competitive for post-high school success.

### ► **Skills Insight**

Gain a better understanding of your skills based on your performance, a review suggestions for improving your skills to improve your scores!

### ► **Download Full Printable Report**

Do you need to a hard copy of your score report? Download your full report and print at any time!

### ► **College Search**

Explore and compare colleges through BigFuture! If you are not sure where you want to go, find your college fit through search criteria.

#### ► **Scholarship Search**

Want to get an early start on applying for scholarships? Use the scholarship search in Big Future as your guide!

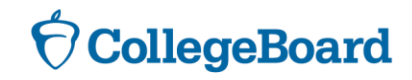

## **How to Access Your Scores Online**

studentscores.collegeboard.org

- Sign in to your College Board account; if you do not have a College Board account, click 'Sign Up' to create one.
- The steps for creating a College Board account are:
- Click on the "Sign up" blue box
- Fill in the fields to create your student account ensuring all information is correct
- Click "Next" at the bottom when all fields are completed
- You are now Signed In

Please note that students under 13 cannot create a College **Board Account.** 

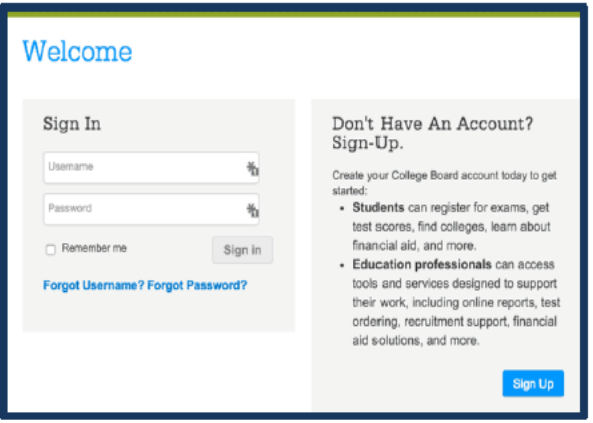

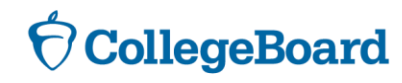

## **My Next Steps**

- ► Based on the information provided in your online score reporting portal, what skills should you work on to improve your scores? How will you improve those skills?
- ► You have searched for your college fit! What colleges or universities have you identified as schools of interest?
- ► What next steps will you take as a result of today's lesson?

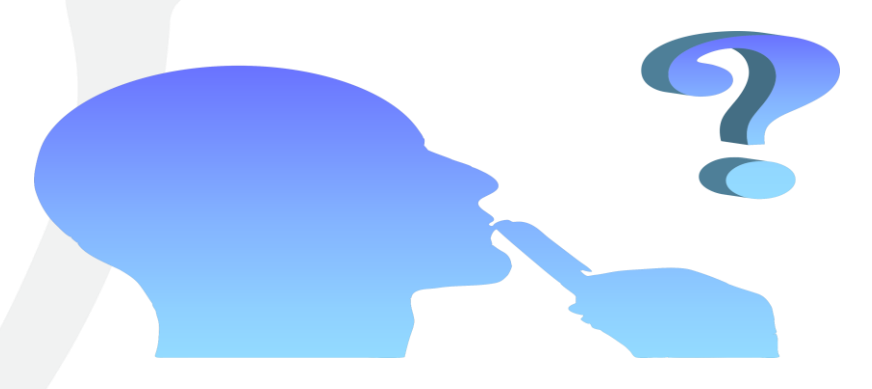

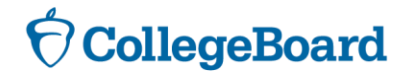